## **Using HiJaak Browser**

A fter installing HiJaak PRO, you can use the HiJaak Browser utility. By creating thumbnails of your HiJaak PRO-compatible files and allowing them to be placed in folders, HiJaak Browser lets you organize and preview your graphics files. Thumbnails are bitmapped representations of your actual graphics files and are housed in folders that allow you complete flexibility in organization. You can create folders and thumbnails either with your own custom settings or HiJaak Browser's automatic settings. Once created, you can update thumbnails whenever you want, or HiJaak Browser can update them automatically during your computer's idle time. Updating means creating thumbnails for blank slides and modifying thumbnails to reflect any changes that you have made in the image file.

Folders are arranged hierarchically, that is, each folder can contain as many other "sub-folders" as you want. These folders and subfolders can mirror your directory tree structure through the creation of directory folders. You can also use this heirarchy to customize folders for your own needs. For example, you can have a custom folder titled PCX, in which you place all your thumbnails with a PCX extension. You can then organize your PCX files into several folders; one for screen captures, one for favorite images, etc. HiJaak Browser allows you to arrange your folders and thumbnails to best suit your organizational needs.

**Note:** The following sections assume that you have performed a Full Install of HiJaak PRO or a Custom Install including the Sample Graphics.

## **Starting HiJaak Browser**

After installing HiJaak PRO as described in Chapter 1: Introduction and Installation of the HiJaak PRO User's Guide, you can access HiJaak Browser in either of two ways:

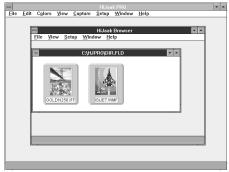

Figure 1: HiJaak Browser Main screen

- ☐ Double-click on the HiJaak Browser icon located in the HiJaak PRO program group.
- ☐ Click on the Browser button located in the Open dialog box of HiJaak PRO.

Either method will open the HiJaak Browser Main screen. The first time you run HiJaak Browser from the icon, the directory folder for the HJPRO directory is presented. The sample graphics that were installed with HiJaak PRO appear in the HiJaak Browser Main screen.

**Note:** Starting HiJaak Browser from its icon will load HiJaak PRO automatically. Starting HiJaak Browser from within HiJaak PRO will bring up the active HiJaak Browser screen while HiJaak PRO remains open in the background.

## Using a Mouse or the Keyboard

HiJaak Browser supports all the mouse and keyboard conventions explained in Chapter 1: Introduction and Installation of the HiJaak PRO User's Guide, in addition to the following:

#### To select a thumbnail:

MOUSE: Click on the thumbnail (press Ctrl and click the mouse on each thumbnail to select multiple thumbnails).

KEYBOARD: Press Space Bar on current thumbnail, or use the Arrow keys to move to a neighboring thumbnail and select it.

#### To open a thumbnail:

MOUSE: Double-click on the thumbnail.

KEYBOARD: Press Enter to open the selected thumbnail.

#### To close the current folder window:

MOUSE: Double-click on the Control menu in the upper-left corner of the folder window.

KEYBOARD: Press Esc.

## **Using a Mouse**

HiJaak Browser allows you to drag thumbnails with the mouse. This feature is useful for reorganizing thumbnails within a folder or moving thumbnails from one folder to another. This dragging feature is also useful in copying folders; to copy, press the Ctrl key as you drag a thumbnail to a new folder.

## Using the Keyboard

To delete a thumbnail, select the thumbnail you want to delete and press Delete. To insert a Thumbnail, select the folder to which you want to add a thumbnail and press Insert. To move around in a folder, press Page Up, Page Down, Home and End. Page Up scrolls up a full page; Page Down scrolls down a full page. Home selects the first thumbnail in a folder window; End selects the last thumbnail in a folder window.

## **Opening Images from HiJaak Browser**

You can open files in HiJaak PRO directly from HiJaak Browser. Once you open a file, you can then edit, convert or process the image in HiJaak PRO. When you close the image, you will return to HiJaak Browser.

## **Opening an Image**

The first time you run HiJaak Browser, the directory folder for the HJPRO directory is presented. The sample graphics installed with HiJaak PRO appear as thumbnails in the open folder. Place the cursor over the thumbnail you want to open and double-click the mouse button. HiJaak PRO becomes active with the image you selected viewing in the Main screen. HiJaak Browser will remain open, allowing you to select other images to open.

## **Closing the HiJaak Browser**

When you have no more images to open, pull down the HiJaak Browser File menu and click on Exit. The HiJaak Browser closes, and HiJaak PRO remains open and active.

## **Viewing Thumbnails**

HiJaak Browser allows you to select how your thumbnails will look on the screen. To select viewing options, pull down the View menu. HiJaak Browser allows you to change the view in the following ways:

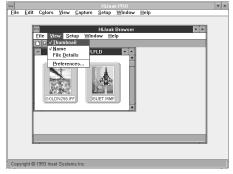

Figure 2: HiJaak Browser View Menu

- ☐ **Thumbnail** view the thumbnails in the open folder.
- □ **Name** view the names of the thumbnails in the open folder.
- ☐ **File Details** view the names, sizes and creation dates of the thumbnails in the open folder.
- ☐ **Preferences** set Thumbnail Size, Frame Width, Minimum Separation, and select whether you want to view the Button Bar and the Status Bar.

These options will change only the view; the actual folder file information remains unchanged. Each of these viewing options is described in detail below.

#### How to View Thumbnails

Pull down the View menu and click on Thumbnail. A check will appear next to that menu item. When you open a folder, you will see thumbnails of all HiJaak PRO-supported images.

**Note:** If Thumbnail is the only viewing option you select, thumbnails will be all that you see when you open an image. To view the Name or Name and File Details with the thumbnail, you must select those options from the View menu in addition to Thumbnail. Both selecting Name and selecting File Details are described below.

#### **How to View Names**

Pull down the View menu and click on Name. A check will appear next to that menu item. When you open a folder, you will see a list of the names of HiJaak PRO-supported images.

#### **How to View File Details**

Pull down the View menu and click on File Details. A check will appear next to that menu item. When you open a folder, you will see a list of the names of HiJaak PRO-supported images with their respective file sizes and creation dates.

#### **How to Select Viewing Preferences**

Viewing preferences affect how your thumbnails will appear on the screen. To select how your thumbnails will appear, pull down the View menu and select Preferences. You will see the Preferences dialog box with the following options:

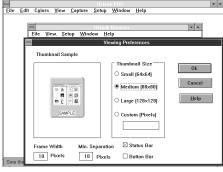

Figure 3: Viewing Preferences Dialog Box

☐ Thumbnail Size

☐ Frame Width

☐ Min. Separation

☐ Status Bar

☐ Button Bar

Each option is described below.

**THUMBNAIL SIZE:** Use this option to select the size in pixels of your thumbnails.

To select your viewing thumbnail size, click on either Small, Medium, Large or Custom in the Thumbnail Size area of the dialog box. The default is Medium (80x80). If you click on Custom, type in the number of pixels you want the height and width of the thumbnail to be.

**FRAME WIDTH:** Use this option to change the width of the frame that surrounds your thumbnail.

To change frame width, type into the Frame Width area the number of pixels wide you want the frame around the thumbnails to be. If you do not want a frame, enter 0 in this field.

**MIN. SEPARATION:** Use this option to change the minimum amount of blank space that will be left between your thumbnails. If your thumbnails do not fill the entire folder, excess space will be distibuted equally between the thumbnails.

To change minimum separation, click in the Min. Separation area, and type in the number of pixels of space you want between each thumbnail. The default is 10. If you want more space between thumbnails, increase this value; for less space, decrease this value. To have no separation between the thumbnails, enter 0.

**STATUS BAR:** The status bar gives important information about HiJaak Browser's processing. For example, the status bar will tell you when HiJaak Browser is busy opening or closing thumbnails.

To view the Status Bar, click on the Status Bar check box.

**BUTTON BAR:** The Button Bar allows you to quickly access many of HiJaak Browser's most common functions.

To view the Button Bar, click on the Button Bar check box.

## **Working with Folders**

Folders are the means by which you can organize your thumbnails. HiJaak Browser allows you to create the following three types of folders:

- ☐ Custom
- Directory
- Mirror

Use a Custom folder for the most flexibility in organizing your thumbnails. Use a Directory folder for automatic generation of folders and thumbnails that match your directory structure. And use a Mirror folder for organizing images that are on a CD ROM or a network.

More detailed information on each folder type is given later in this section.

## **Working with Custom Folders**

Custom folders allow you the most flexibility in organizing your thumbnails. This basic folder type may contain any combination of folders and thumbnails. You can select both its filename and its title. All folders and thumbnails placed in a Custom folder must be inserted manually.

#### How to Create a Custom Folder

From the HiJaak Browser Main screen, pull down the File menu. Click on New. You will see the Add New Image or Folder dialog box.

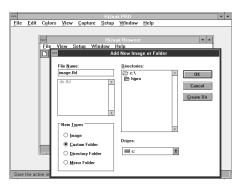

Step 1: Creating a Custom Folder

- In the Drives and Directories areas of the dialog box, select the drive and directory where you want to place your Custom folder. Custom folder files may be placed in any directory regardless of where your graphics files are located.
- In the New Types area, click on the Custom Folder radio button

In the File Name area of the dialog box, enter the Custom folder file name followed by the extension FLD. Click on OK. The new Custom folder will appear on the screen.

**Note:** If you want to create thumbnails at this time, skip to the section titled <u>How to Create a Thumbnail</u> later in this chapter.

## **Working with Directory Folders**

Directory folders allow you to organize your thumbnails by the directories in which the associated image files reside. An associated image file is the actual file that the thumbnail represents.

A Directory folder is attached to a specific directory or subdirectory and contains the thumbnails and folders located within that directory. A directory folder always has the filename DIR.FLD. Its default title is the last directory name followed by DIR. For example, if the directory folder path was C:\HJPRO\DIR.FLD, then the folder title would be HJPRO\_DIR. Directory folders can be created automatically or manually. When opened, a directory folder contains blank slides for all HiJaak PRO compatible graphics images, as well as folders for all subdirectories located within the specified directory. These blank slides can be updated to create the appropriate thumbnails.

Directory folders can be set up manually, as described below, or automatically, as described in the section on <u>Organizing and Maintaining Folders and Thumbnails</u>, later in this chapter.

#### How to Create a Directory Folder

- From the HiJaak Browser Main screen, pull down the File menu. Click on New. You will see the Add New Image or Folder dialog box.
- In the Drives and Directories areas of the dialog box, select the drive and directory where you want to create your directory folder file. A Directory folder file must be placed in the specific directory in which its associated graphics images are located in order for HiJaak Browser to automatically create blank slides and folder icons.
- Click on the Directory folder radio button. In the File Name area of the dialog box, the default Directory folder file name DIR.FLD appears.

Click on OK. The new Directory folder will open on the screen. HiJaak Browser will create a blank slide for each HiJaak PRO-viewable image as well as a closed folder for all subdirectories contained in the specified directory.

**Note:** If you want to view the thumbnails at this time, see the section titled <u>How to Update a Thumbnail</u> later in this chapter.

## **Working with Mirror Folders**

Mirror folders allow you to organize image files that are stored on a CD ROM or other read-only media. If media is read-only, then you cannot write any files to it or change any files on it. Because you cannot write to this media, HiJaak Browser must place folder files in a directory other than that of their associated images. These folder files are called Mirror folders because they contain thumbnail copies of the information contained within the read-only media, and a pointer to the actual image files. Mirror folders always have the name MIRROR.FLD. You can also create mirror folders for removable media, such as Bernoulli drives or floppy disks.

#### **How to Create a Mirror Folder**

From the HiJaak Browser Main screen, pull down the File menu. Click on New. You will see the Add New Image or Folder dialog box.

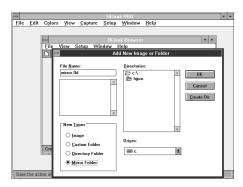

Step 1: Creating a Mirror Folder

- 2 Click on the Mirror Directory folder radio button. In the File Name area of the dialog box, the Mirror folder file name MIRROR.FLD appears.
- In the Drives and Directories areas of the dialog box, click on the drive and directory that you want to mirror. Click on OK.
- 4 You will see the Mirror Volume Name dialog box. In the Volume Name area, type any eight-character name that best describes the contents of your volume. A volume is a data-storage device, such as a CD-ROM or a floppy disk.
- In the Mirror Directory area, type the drive and directory into which you want to place the mirror of your volume. This mirror volume contains the entire path to your mirror folder. The default is C:\MIRROR. Under most circumstances, do not change this default. Click on OK.

You will see a message box confirming the placement of your mirror folder. If, for example, you accepted the Mirror Directory default, named your Volume ANIMALS, and your mirror path was B:\IMAGES\PCX, then your path to your mirror folder would appear as

#### C:\MIRROR\ANIMALS\\IMAGES\PCX\MIRROR.FLD

To select a different Volume Name and Mirror Directory, click on Cancel. You will return to the Mirror Volume Name dialog box. To accept this path, click on OK.

The new Mirror folder opens on the screen. HiJaak Browser creates a blank slide for each HiJaak PRO-viewable image, as well as a closed folder for all subdirectories contained in the specified directory.

**Note:** If subdirectories exist within the mirrored directory, HiJaak Browser must create separate mirror subdirectories to contain the corresponding Mirror folder files. Any given Mirror directory or subdirectory can contain only one MIRROR.FLD file.

**Note:** If you want to view the thumbnails at this time, see <u>How to Update a Thumbnail</u> later in this chapter.

## **Opening Folders**

All three types of folders are opened using the same procedure.

#### How to Open a Folder

Make sure that you do not have any thumbnails selected. From the HiJaak Browser Main screen, pull down the File menu. Click on Open. You will see the Open Folder dialog box.

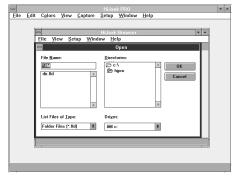

Step 1: The Open Folder Dialog Box

- 2 In the Drives and Directories areas of the dialog box, click on the drive and directory that contains the folder you want to open.

  Notice that the List Files of Type area of the dialog box defaults to Folder Files (\*.fld).
- In the File Name area of the dialog box, click on the filename of the folder you want to open. Click on OK.

#### How to Move a Folder

1 To select the folder file to be moved, click once on the folder icon.

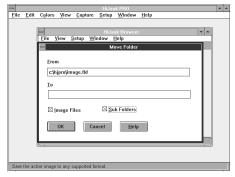

Step 2: Moving Folder Files

- Pull down the File menu and click on Move. You will see the Move dialog box.
- In the From area of the dialog box you will see the current path. In the To area of the dialog box, enter the full drive and path name where you want to move the folder file.
- When you move a folder icon, you automatically move the thumbnails contained within that folder. You do not, however, move the image files associated with the thumbnails. To move the associated image files, click on the Image Files check box.
- When you move a folder icon, you automatically move the subfolder icons contained within that folder. You do not, however, move the folder files associated with those icons. To move the associated folder files, click on the Subfolders check box.
- 6 Click on OK. HiJaak Browser moves the selected folder icon and any associated files you have selected, and then returns to the last opened folder.

## How to Copy a Folder

1 To select the folder file to be copied, click once on the folder icon.

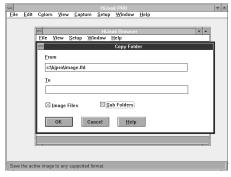

Step 2: Copying Folder Files

- Pull down the File menu and click on Copy. You will see the Copy dialog box.
- In the From area of the dialog box you will see the current path. In the To area of the dialog box, enter the full drive and path name where you want to copy the folder file.
- When you copy a folder icon, you automatically copy the thumbnails contained within that folder. You do not, however, copy the image files associated with the thumbnails. To copy the associated image files, click on the Image Files check box.
- When you copy a folder icon, you automatically copy the subfolder icons contained within that folder. You do not, however, copy the folder files associated with those icons. To move the associated folder files, click on the Subfolders check box.
- 6 Click on OK. HiJaak Browser copies the selected folder icon and any associated files you have selected, and then returns to the last opened folder.

#### How to Delete a Folder

1 To select the folder to be deleted, click once on the folder icon.

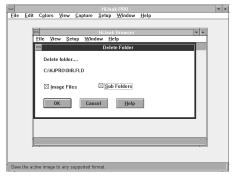

Step 2: The Delete File Dialog Box

- Pull down the File menu and click on Delete. You will see the Delete File dialog box.
- 3 Click on the Image Files check box to delete the associated image files of the thumbnails located within the folder file you have selected. (Deleting the folder icon automatically deletes the thumbnail icons.)
- 4 Click on the Subfolders check box to delete the associated subfolder files referenced within the folder file you have selected. (Deleting the folder icon automatically deletes the subfolder icons.)
- 5 Click on OK. HiJaak Browser deletes the selected folder icon and any associated files you have selected, and then returns to the last opened folder.

## **Working with Thumbnails**

HiJaak Browser allows you to create thumbnails of all HiJaak PRO viewable graphics images. These thumbnails are bitmapped representations of the actual image files. Thumbnails are contained within any of the three folder types discussed earlier in this chapter. Each thumbnail is associated with a single image file, regardless of type. Once created, thumbnails can be resized, moved, copied and deleted, without affecting the represented image file unless you so choose.

#### How to Create a Thumbnail

**Note:** You can only add thumbnails to Custom folders. Directory folders and Mirror folders only contain thumbnails for images in the diectories that they represent.

Before creating a new thumbnail, you must first create a new Custom folder or open an existing one in which to place the thumbnail. To do this, refer to the sections <u>How to Open a Folder</u> or <u>How to Create a Folder</u> earlier in this chapter.

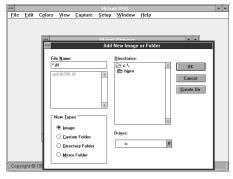

Step 2: The Add New Image or Folder
Dialog Box

- Once you have opened a folder, pull down the File menu and click on New. You will see the Add New Image or Folder dialog box.
- In the New Types area of the dialog box, click on the Image radio button.
- In the Drives and Directories areas of the dialog box, click on the drive and subdirectory that contains the file for which you want a thumbnail.
- 5 In the File Name area of the dialog box, click on the file for which you want a thumbnail. Click on OK. A slide appears in the open folder containing a thumbnail of the selected image file.

**Note:** To create thumbnails for the blank slides, see <u>Updating Folders and Thumbnails</u>, later in this chapter.

#### How to Move a Thumbnail

**Note:** You cannot move a thumbnail whose associated image file exists on a read-only volume, that is, you cannot move a thumbnail from a Mirror folder to any other type of folder.

Thumbnails are moved by a similar procedure to moving folders.

Open the folder containing the thumbnail you want to move by double-clicking on the folder icon or by following the File/Open procedure discussed earlier in this chapter.

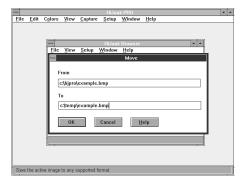

Step 3: Moving an Image Thumbnail

- To select the thumbnail to be moved, click once on thumbnail.
- Pull down the File menu and click on Move. You will see the Move dialog box.
- In the From area of the dialog box you will see the current path. In the To area of the dialog box, enter the full drive and path name where you want to move the thumbnail. Click on OK to move both the thumbnail and the associated image file to the directory specified in the To area of the message box.

## How to Copy a Thumbnail

Thumbnails are copied by a similar procedure to copying folders.

Open the folder containing the thumbnail you want to copy by double-clicking on the folder icon or by following the File/Open procedure discussed earlier in this chapter.

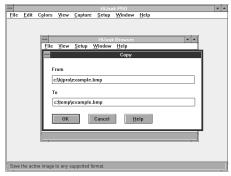

Step 3: Copying an Image Thumbnail

- To select the thumbnail to be copied, click once on the thumbnail.
- Pull down the File menu and click on Copy.
  You will see the Copy dialog box.
- In the From area of the dialog box you will see the current path. In the To area of the dialog box, enter the full drive and path name where you want to copy the thumbnail. Click on OK to copy both the thumbnail and the associated image file to the directory specified in the To area of the message box.

**Warning:** If you are working in a directory folder, and you do not copy the associated image files with the thumbnails, then the thumbnails will be deleted when you run your next update of that directory.

#### How to Delete a Thumbnail

Thumbnails are deleted by a similar procedure to deleting folders.

- Open the folder containing the thumbnail you want to delete by double-clicking on the folder icon or by following the File/Open procedure explained earlier in this chapter.
- 2 To select the thumbnail to be deleted, click once on the thumbnail.
- Pull down the File menu and click on Delete. You will see the Delete file? message box. You will see the message "Do you wish to also delete file EXAMPLE.BMP?" (where EXAMPLE.BMP is the associated image file to be deleted). Click on Yes to delete the thumbnail icon and the associated image file. Click on No to delete only the thumbnail icon.

## **Organizing and Maintaining Folders and Thumbnails**

To help make organizing large numbers of graphics files easier, HiJaak Browser allows you to generate new Directory folders automatically as well as update and maintain all existing folders, regardless of type. HiJaak Browser keeps a record of all changes made during update. This log, HJBROWSE.LOG, is saved in your Windows directory.

#### **How to Select Thumbnail Creation Settings**

**Note:** For optimal performance, the settings you select in this procedure should be the same as those you selected in the View Preferences dialog box.

Pull down the Setup menu and Select Update All. You will see the Update All Folders dialog box.

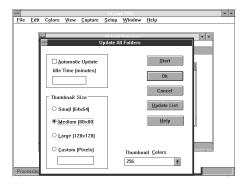

Figure 4: Selecting Creation Settings

- 2 From the Thumbnail Size area of the dialog box, click on Small, Medium, Large or Custom.

  Medium (80x80) is the default. If you click on Custom, type in the number of pixels you want for the height and width of the thumbnail.
- Click on the down area next to the Thumbnail Colors field. Click on 256, 16, or 2 to select the number of colors for use in creating your thumbnails. 256 is the default. For best results, enter the number of colors your Windows mode supports.
- 4 Click on OK.

## **Updating Folders and Thumbnails**

HiJaak Browser automatically creates a blank slide for every HiJaak PRO compatible image it finds in a folder. To create thumbnails of the associated image files to place in the blank slides, you must update the thumbnail. You can update thumbnails either manually or automatically.

You can also update any existing thumbnail after the associated image file has been processed or converted. All thumbnails in need of update will be labelled with a dot in the upper-left corner of the slide.

Using Automatic Update, you can configure the update process to automatically create a Directory folder in any valid directory as well as thumbnails for all HiJaak PRO viewable graphics images it contains and to scan for new images as well as to update all existing thumbnails.

#### How to Update a Thumbnail

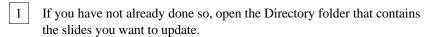

Click on a blank slide that you want to update. If you want to update multiple slides, hold down the Ctrl key and click on as many blank slides as you want to update at this time.

**Note:** If no slides are selected, the update function will update every thumbnail in the open folder.

Pull down the File menu and click on Update. HiJaak Browser creates a thumbnail of the associated image file for each slide selected.

## **How to Automatically Update Your Thumbnails**

To have HiJaak Browser automatically upate your folders periodically, pull down the Setup menu and click on Update All. You will see the Update All Folders dialog box.

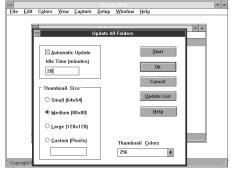

Step 1: Update All Folders Dialog Box

- 2 Click on the Automatic Update check box.
- Click in the Idle Time field and type the number of minutes you want your system to remain inactive (idle time) before HiJaak Browser performs automatic updates.
- 4 Click on OK.

## **How to Select Directories for Automatic Update**

The following procedure explains how to configure HiJaak Browser to manually or automatically setup and maintain Directory folders. It also explains how to setup HiJaak Browser to update and maintain Custom and Mirror folders.

Important: A Directory folder is the only folder type which HiJaak Browser can setup automatically. They can only be set up in directories where you have full read and write rights. Custom and Mirror folders must be set up manually using the File/New method descibed earlier in this chapter. Once folder files are set up, HiJaak Browser can update and maintain all folder types.

Pull down the Setup menu and click on Update All. You will see the Update All dialog box.

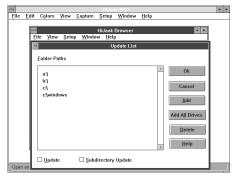

Step 2: The Update List Dialog Box

- Click on the Update List button. You will see the Update List dialog box. If you have created any Custom, Directory, or Mirror folders using the File/New method described earlier in this chapter, the full path to these folders will be displayed in the Folder Paths area of the dialog box.
- To manually add individual directories to the Update List, click on Add. You will see the Add Path to Update List dialog box. Select the drive and directory where you want to create a Directory folder. Click on Close to return to the Update List dialog box. The full path of the selected directory appears in the Folder Paths area of the dialog box.
- To have HiJaak Browser add all available directories to the Update List, click on Add All Drives. HiJaak Browser automatically searches all available drive paths, with the exception of floppy drives, where Directory folders can be written and adds them to the Folder Paths area of the Update List.
- If you want to remove a Directory Folder path from the Update List, click on the path you want to remove to select it then click on Delete. The selected path is removed from the Folder Paths area of the dialog box.

**Note.** If you have directories in your directory Folder Paths which have been moved or deleted from your system, you should Delete them from the Folder Paths before running Update to avoid any errors. Delete will not remove directories or files from your system.

To select a directory to be updated, click on the specific path you want to update in the Folder Paths area of the dialog box, then click on the Update check box.

If you want to include all subdirectories contained within the selected directory path, click on the Subdirectory Update check box. A check in this box indicates that all subdirectories contained within the selected directory paths in the Update List will be updated when an Update All is performed.

Click on OK to return to the Update All Folders dialog box. If you want to start updating, click on the Start button. To accept the changes without updating, click on OK.

**Note.** Changes to the Update List can be made at any time. HiJaak Browser will store these settings and apply them the next time an Update is performed.

## Index

# Index

| Automatic Update Bitmap Button Bar Close Copy Folders Thumbnails Custom Folder                                   | A-C | 1-20<br>1-15<br>1-7<br>1-4<br>1-13<br>1-17<br>1-8                                      | Read-only<br>Running  Size, Thumbnails Start up Status Bar Subdirectory Update Thumbnail Thumbnail Size Creating | S-T | 1-10<br>1-2<br>1-6<br>1-2<br>1-7<br>1-22                          |
|----------------------------------------------------------------------------------------------------|-----|----------------------------------------------------------------------------------------|----------------------------------------------------------------------------------------------------|-----|-------------------------------------------------------------------|
| Delete Directory Folder Exit File Details Folders Copy Custom Defined Delete Directory Mirror Moving Frame Width | G-N | 1-17<br>1-9<br>1-4<br>1-5<br>1-8<br>1-13<br>1-8<br>1-14<br>1-9<br>1-10<br>1-10<br>1-12 | Viewing Thumbnails Copy Create Defined Delete Move Settings Updating View menu  Update Automatic Subdirectory    | U-Z | 1-6<br>1-15<br>1-17<br>1-15<br>1-1<br>1-16<br>1-18<br>1-19<br>1-5 |
| Idle Time Keyboard Min. Separation Mirror Folder Move Name Number of Colors  Open an Image Folders  Preferences  | O-R | 1-20<br>1-3<br>1-6<br>1-10<br>1-12, 1-16<br>1-5<br>1-18                                | Update All<br>Update List<br>View menu                                                                           |     | 1-21<br>1-21<br>1-5                                               |

Index

I-1